# ■チャットボット ユーザー操作マニュアル

1.基本の操作方法

#### 1-1.カテゴリを選んで質問する場合

① チャットボットの自動応答アイコンをクリックし、チャットボットを起動します。

(自動応答アイコンの表示例)

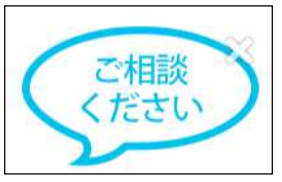

#### ② 質問したいカテゴリを選択し、最終回答まで進みます。

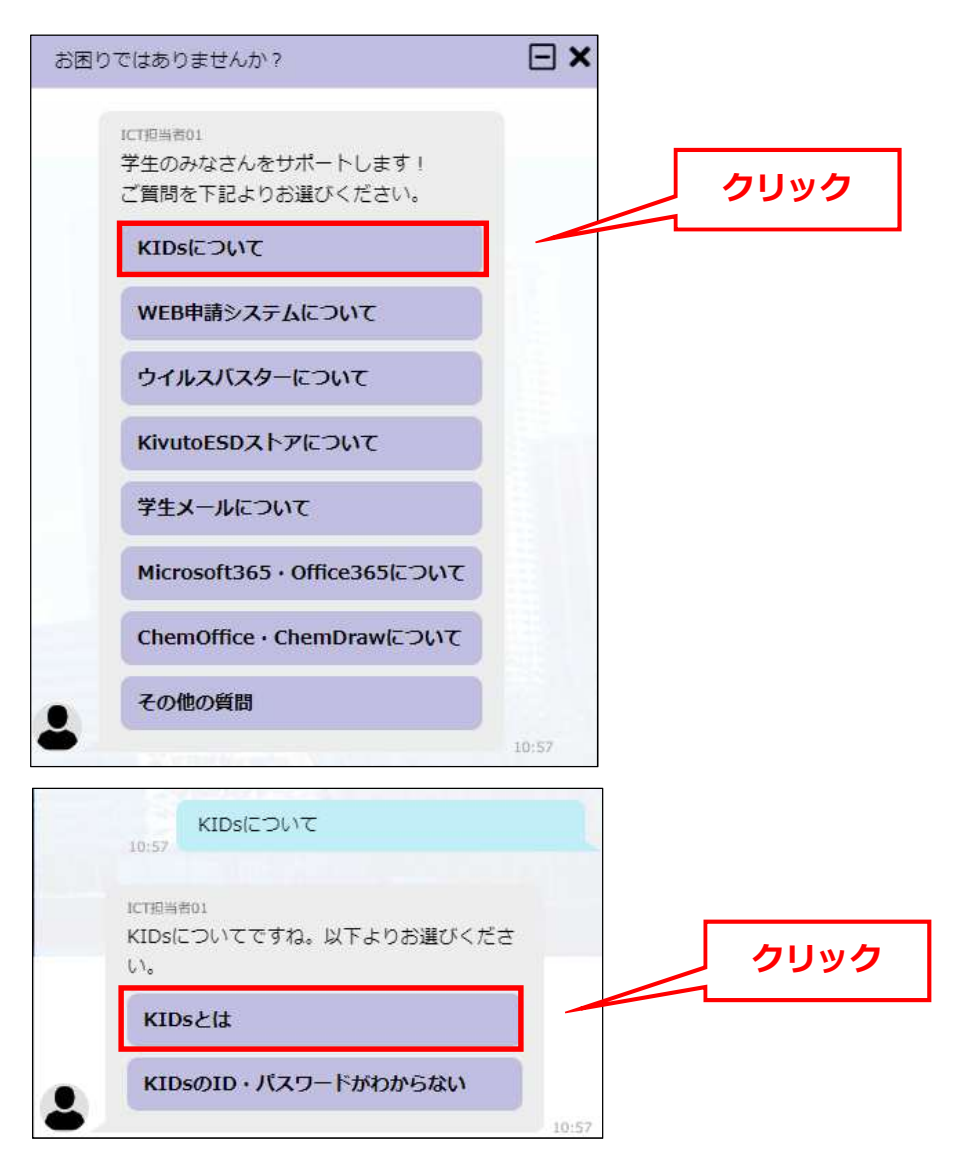

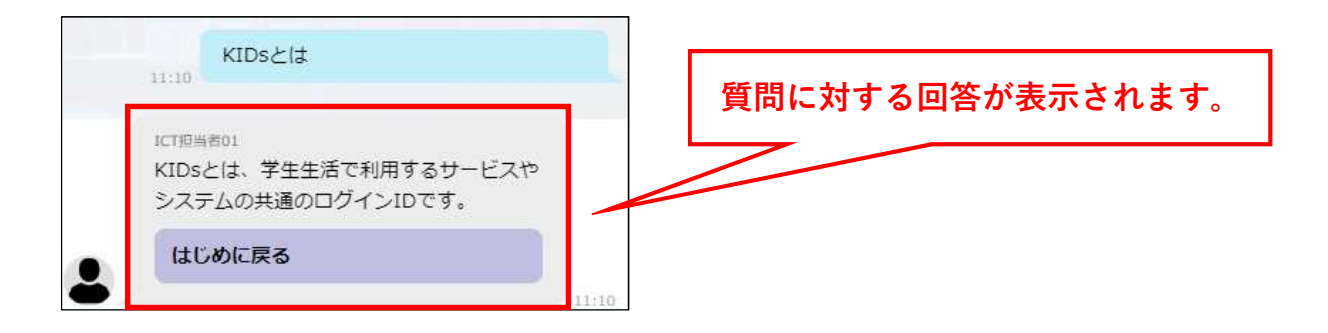

### 1-2. キーワードを入力して質問する場合

① 1-1.①と同様にチャットボットを起動したら、 下部のメッセージ入力枠へ質問したい内容のキーワードを入力します。

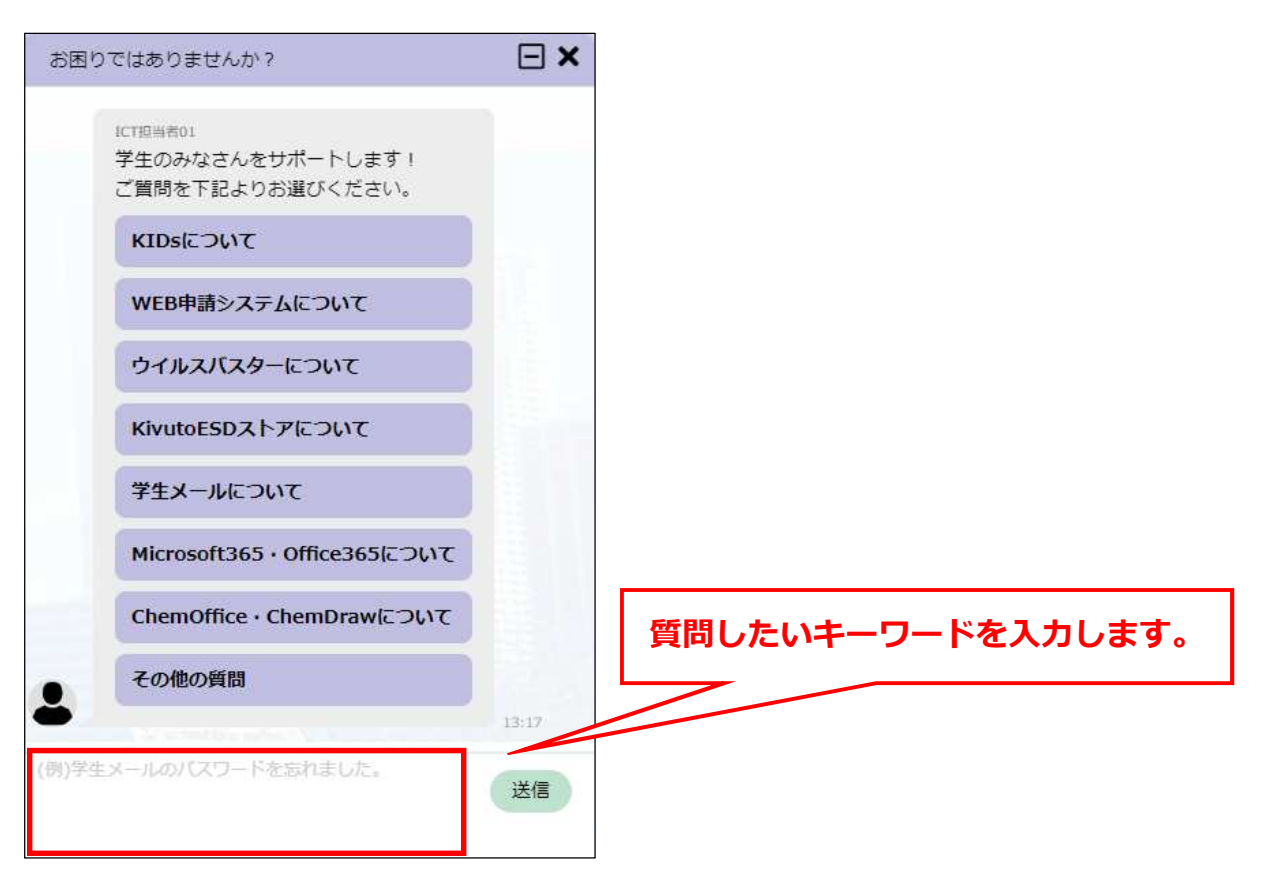

② キーワードから予想される質問の候補が自動で表示されるので、 質問したい内容に該当する候補を選択します。 該当する質問が無い場合は、送信ボタンをクリックして、 チャットに表示される選択肢から最適な質問を選択します。

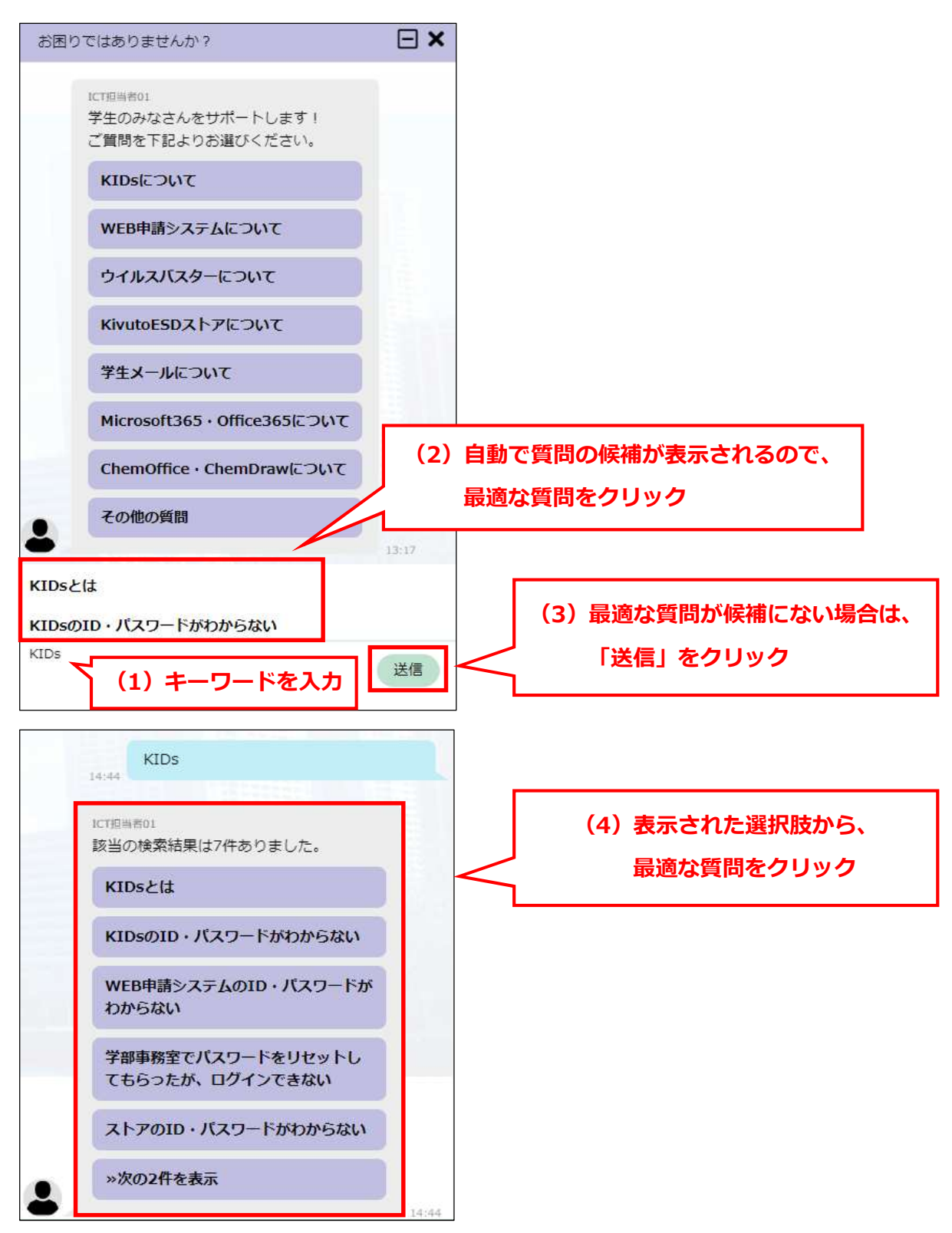

## 2. 有人チャットのご利用について

「1.基本の操作方法」で最終回答まで表示されても知りたい回答が得られなかった場合、

ICT推進センター開室時間(平日: 9時~17時)は、担当者へ直接チャットで質問をすることができます。 (開室時間外の対応については、「3.お問い合わせフォームのご利用について」をご確認ください。)

① 最終回答まで進むと以下の解決確認画面が表示されます。 知りたい回答が得られなかった場合、「解決しなかった」を選択します。

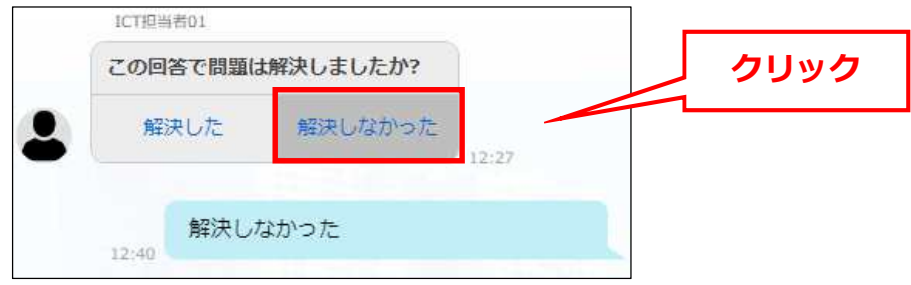

② 続いて表示される選択肢より、「担当者とチャットする」を選択します。

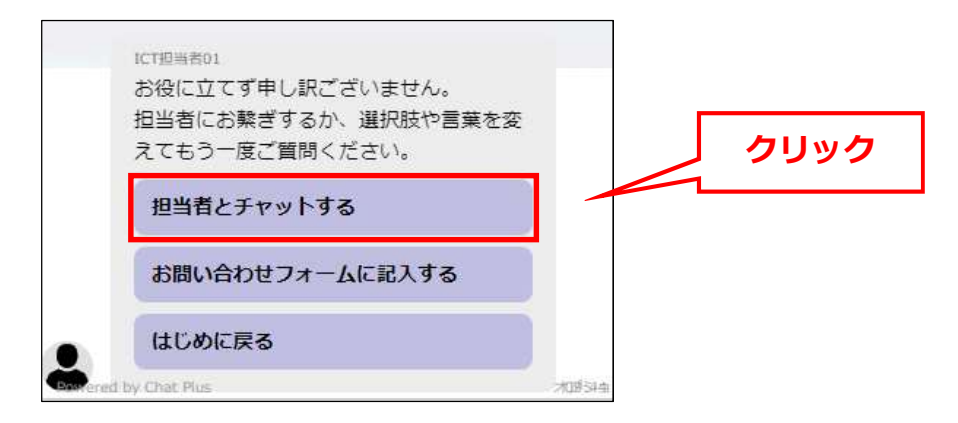

3 入力枠が表示されるので、質問したい内容を入力して「送信」をクリックすると 担当者とのチャットが開始されます。

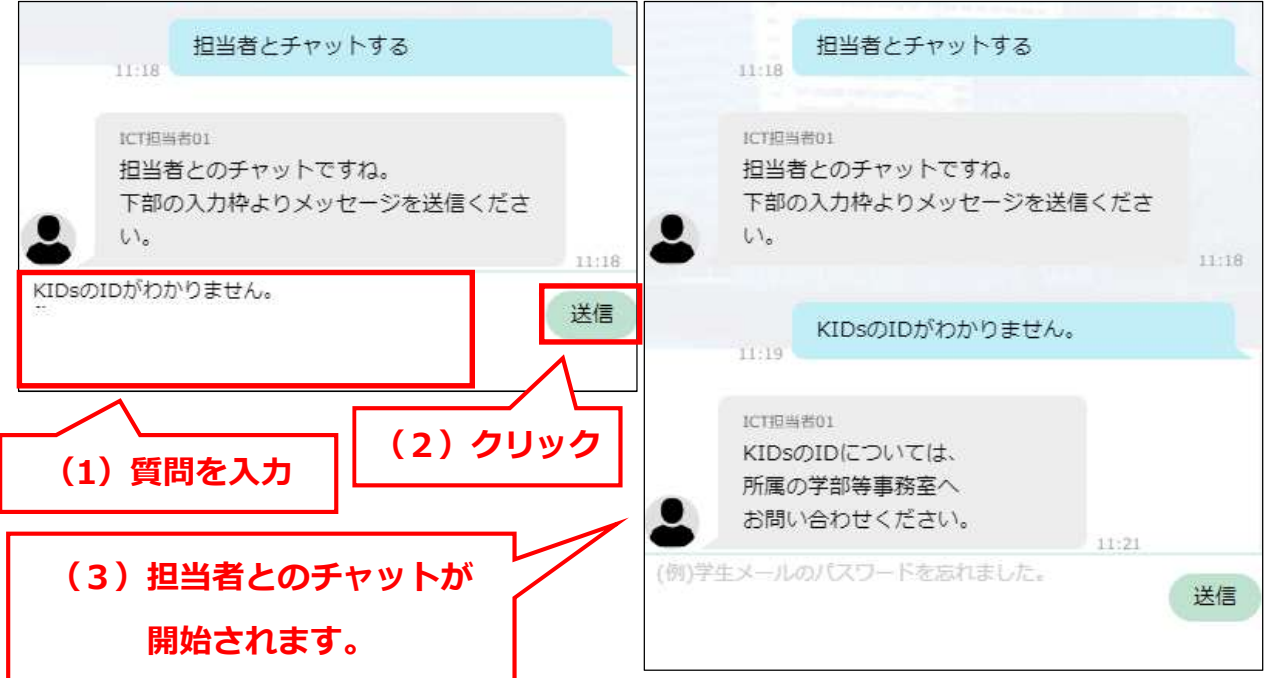

# 3. お問い合わせフォームのご利用について

「1.基本の操作方法」で最終回答まで表示されても知りたい回答が得られなかった場合、

ICT推進センター閉室時間中はお問い合わせフォームから質問をすることができます。

お問い合わせフォームで入力した質問への回答は、ICT推進センターの翌開室日(平日:9時~17時)以降となります。

① 最終回答まで進むと以下の解決確認画面が表示されます。

知りたい回答が得られなかった場合、「解決しなかった」を選択します。

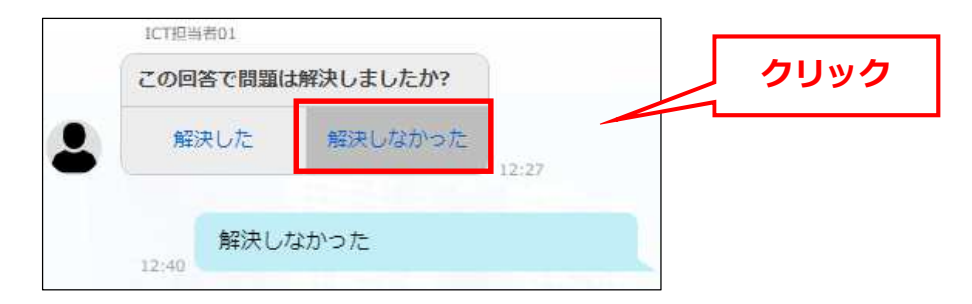

② お問い合わせフォームが表示されるので、知りたかった内容を入力し送信します。 お問い合わせフォームで入力した質問への回答は、

ICT推進センターの翌開室日 (平日: 9時~17時)以降となります。

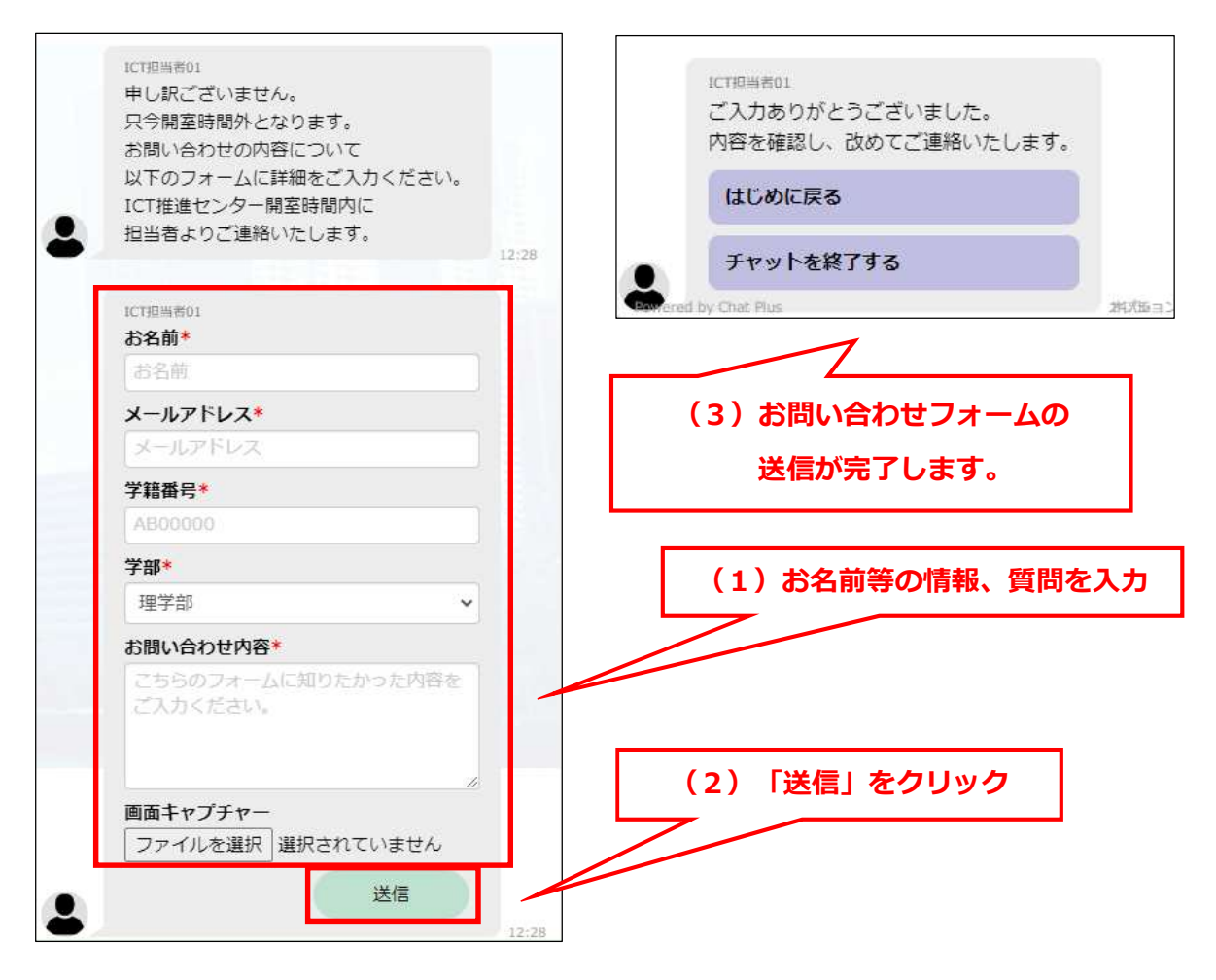